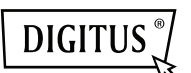

# USB-**BEELDSCHERMADAPTER**

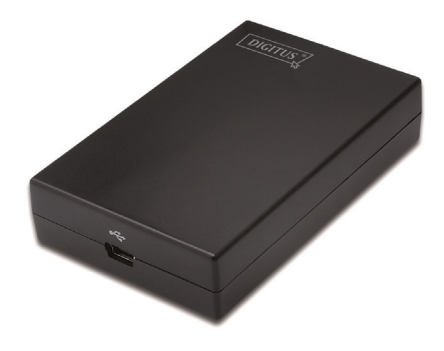

Snelle installatiegids DA-70833

## **1. Het installeren van de driver**

#### **Let op: Sluit de adapter NIET aan op uw computer voordat u de meegeleverde driver heeft geïnstalleerd.**

Plaats de meegeleverde CD in uw schijfstation. Het installatieprogramma start automatisch zodra de **driver-CD** geplaatst is. Then follow the on-screen prompts to complete the installation.

### *Voor Windows*® *Vista / 7 / 8 gebruikers:*

- Klik op Run Setup.exe om het installatieprogramma uit te voeren.
- Als u het dialoogvenster User Account Control tegenkomt terwijl u het programma probeert te installeren, voert u het beheerderswachtwoord in en klikt u op Allow om de installatie te starten.
- Wanneer u wordt gevraagd de computer te herstarten klikt u op Yes. Houd er rekening mee dat herstraten altijd noodzakelijk is voor een succesvolle installatie. Als de herstart-aanvraag niet verschijnt dan moet u de computer handmatig herstarten.

*Voor Windows*® *2000 / XP gebruikers:* 

 Als u wordt gevraagd om de systeempatch na het uitvoeren van het installatiebestand. If prompted for system patch after running the setup file, dan moet u eerst de benodigde patch downloaden en installeren.

## **2. Verbinding maken**

Sluit de kleinere uiteinde van de USB-kabel aan op de adapter. Sluit daarna het andere uiteinde van de USB-kabel aan op een USB 2.0 poort van uw computer.

Als uw monitor nog niet op de adapter is aangesloten, sluit deze dan aan en zet uw monitor aan.

Na het aansluiten zal Windows<sup>®</sup> automatisch de installatie voltooien. Als bij Windows® Vista de uitbreidingsmonitor blanco is dan dient u uw systeem opnieuw te starten.

**Let op: Het is normaal als het scherm een paar keer zwart knippert voodat de installatie is voltooid.** 

## **3. Beeldschermmodus wijzigen**

Er zijn verschillende manieren waarop u de monitor, aangesloten op de adapter, kunt gebruiken. De uitbreidingsmonitor kan geconfigureerd worden om zowel de "spiegelmodus" als de "uitbreidmodus" te gebruiken (breid uw Windows bureaublad uit naar de uitbreidingsmonitor).

Klik op het icoon **DisplayLink Device** om de beeldschermadapter te beheren en selecteer de configuratie **Display Properties** zoals onderstaand.

**O** New display found: DisplayLink Device<br>3. DisplayLink Device (USB\_028f-001)<br>Use the icon here to control the new display.  $\overline{\mathbf{x}}$ 

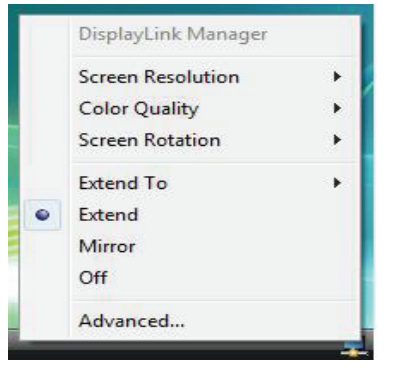

(De bovenste string hangt van elk display adapter)

De *Snelle installatiegids* beschrijft enkel de basisinstructies van de installatie. Raadpleeg voor meer informatie de *Gebruikeshandleiding* op de meegeleverde CD-ROM.